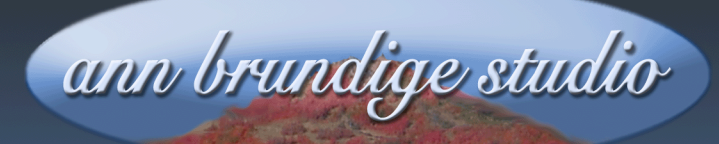

**Annie's Resource Attic Free Materials For Teachers** 

www.annbrundigestudio.com

#### **Integrated Study Units For Clicker 5®**

If you have several related grid sets, it makes sense to link them as an **integrated study unit**. This can be moved as a unit, so it is easy to share.

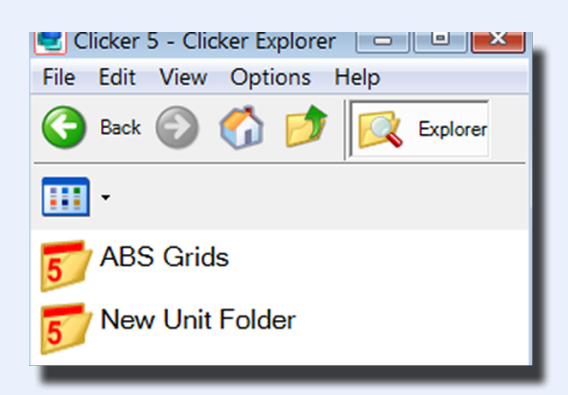

It can be copied into the Clicker 5 shared files folder, so that it appears in Clicker Explorer. Optionally, you can add a custom icon so that the study unit stands out among the files a student sees in

Clicker Explorer.

It can have a menu grid with links to all the activities of the unit, and instructions telling the student which to open first. These links will hold IF, and only if, the unit folder is always duplicated or moved as a unit.

**On the following pages, you will find instructions for:**

How to install a study unit so that you don't break links.

How to set up a study unit and link the menu grid to the activity grid sets and back again.

**K**How to create the optional custom icon.

Want free more activities, tips, and graphics? Look in the Attic!

## **Installing a Study Unit**

If you have downloaded a study unit from Annie's Resource Attic, or received one from elsewhere, the first thing to do is to check to see if it's a zip file. If so, extract it. Depending on which decompression utility you are using, you may have an option to extract to a location of your choice. If so, you can extract directly into the Clicker 5 shared files.

Once you see the decompressed older for the study unit, move or copy the entire folder into the Clicker 5 shared files folder. Do NOT make a new folder and move or paste individual items into it, or the links will break. **Important**: **Do this file management from the desktop**, NOT from inside Clicker 5. That is, do not run Clicker 5 to do this, but instead browse starting from **My Computer**, opening each folder in the path until the Clicker 5 shared files folder opens.

## **Finding the Clicker 5 Shared Files**

In **Windows XP,** the path to the Clicker 5 shared files is: C:\Documents and Settings\All Users\Documents\**Clicker 5**.

In **Windows Vista,** the path to the Clicker 5 shared files is: C:\ Users\Public\Public Documents\**Clicker 5**.

In **Mac OSX,** the path to the Clicker 5 shared files is: Macintosh HD/Users/shared/Crick Software/**Clicker 5 Files**

Once you have located the Clicker 5 shared files folder, drag the study unit folder into it. Or copy the study unit folder and paste it into the Clicker 5 shared files folder. The files and subfolders in this folder are what a student sees when Clicker 5 opens. This makes it easy for a student to find the study unit, and the structure of the study unit ensures that the menu grid will be opened first.

#### **Structure of a Study Unit**

When you expand the zip file of the study unit, you will notice right away that it's is a special folder type because the name begins with an exclamation point. This is a signal to Clicker 5 that it is a study unit. When a student clicks to open this special folder, instead of displaying a list of files as in a regular folder, Clicker 5 will try to launch the study unit.

It will look for a grid named, quite logically, start.clkx, and open it first. This grid serves as the menu or launcher, and has cells set up as buttons linking to each of the related grid sets. Every integrated study unit has a grid named start.clkx, although the actual contents of the grid set will differ between units.

#### **Launching a study unit**

Once you have moved the study unit into the Clicker 5 shared files, launch Clicker 5. You will see your new study unit listed in Clicker Explorer, and can see one more special feature of a study unit. Instead of the usual icon for a folder, a study unit has a special icon. There is a generic icon that Clicker 5 uses for any folder whose name begins with an exclamation mark, but you can also make a custom one and use that instead. Directions for how to make a custom icon are at the end of this tutorial.

Notice that you do not see the exclamation point at the beginning of the study unit name. It's still there, but you can't see it while in Clicker Explorer. You can only see it when you look at the shared files folder from the desktop. It's sort of a hidden trick you use to cue Clicker 5 to handle this folder as a study unit, and to look for a start.clkx grid to open..

# **A Word About Links**

Think of the unit folder as a kind of box around the grid sets and other files inside it. The files can't see out, so they are not "aware" of the larger world around them. They keep notes (links) on where other files in the box are located, even if they are in subfolders, but they can't think outside the box. So long as you don't open the box, you can move the entire unit from computer to computer. The files in effect do not know they've been moved.

But if you move files out of the box, or save them outside it while editing, the files will find out about your computer and use your hard drive for their new reference point, instead of the unit folder. Then if you move the files, they will look for and fail to find your hard drive, and the links will break.

# **Creating Your Own Study Unit**

1. From the **desktop**, navigate to the Clicker 5 shared files folder and open it.

2. Make a new folder for your study unit in the Clicker 5 shared files folder. Type an exclamation point and then the name of the study unit, with no space after the exclamation point. Examples: !Animals or !My Project.

3. Create your first activity grid set, and ALWAYS save it into the unit folder you made as you build it. I save these as Clicker template files (.clkt), but that's not necessary. It **is** absolutely necessary to save all the grid sets for the unit in the unit folder every single time. You can't save one onto the desktop, for example, and move it back into the folder later.

4. When you have all the activity grid sets for the unit saved into the unit folder, make one more new grid set for the menu. 11/1/08 Integrated Study Units For Clicker 5<sup>®</sup> 4

#### A Clicker 5® tip from Annie's Resource Attic. ©2008 by Ann Brundige For more free resources visit the web site at [www.annbrundige](http://www.annbrundige) studio.com

This new grid set will have just one non-sending grid. **Save it into the unit folder**, and give it the name start.clkx (That is, save start.clkx as the default Clicker file Type.)

At this point, when you go to Clicker Explorer, you should see your unit folder with a special icon. You will not see the exclamation point as part of the name while you are inside Clicker 5. It's still there, but will not display in the Clicker 5 Explorer window. Double-click on the unit folder, and your start.clkx grid will open. Now you must set up the links, still being careful each time you save to **save into the unit folder**. Be sure you have saved the menu grid before setting links!

### **Setting Links**

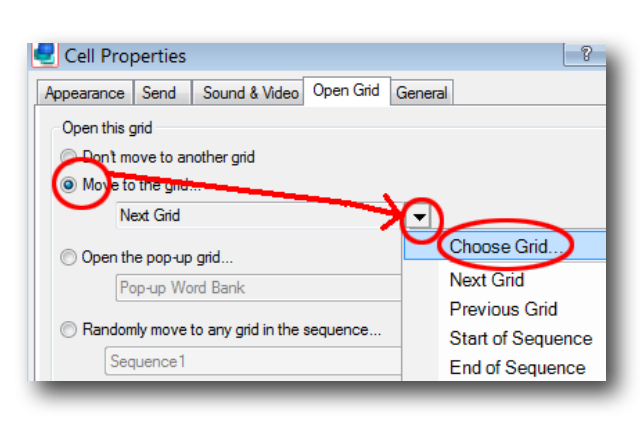

5. Open the cell palette. Add a cell to the start grid. You can load in a picture if you want. Under the **Send** tab, set the cell to send no text. Caption it with the name of the activity grid set to which you want it to connect. Under the **Open** tab, click **Move to** 

**grid…**, click on the teeny triangle to open a drop-down menu, and click **Choose Grid**.

6. By default, it will show you the grids in the current grid set. Click the black triangle and browse to your activity, which at this point must be in the same folder as start (the grid you have open). **Choose** the activity name.

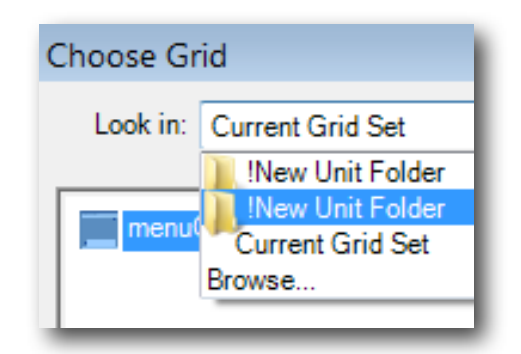

#### A Clicker 5® tip from Annie's Resource Attic. ©2008 by Ann Brundige For more free resources visit the web site at [www.annbrundige](http://www.annbrundige) studio.com

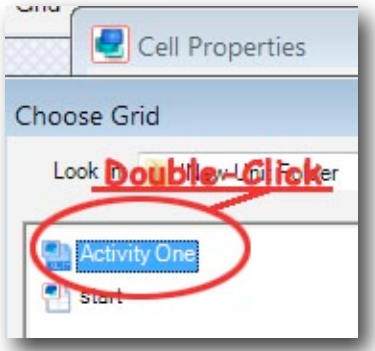

7. **Double-click** to open the activity grid set. You will see thumbnails of all the grids in the activity grid set when it opens. **Choose** the first grid. Click **Okay**. You should then see the path to your activity's first grid listed beside **Move to grid**.

8. Add a linking cell for each activity in your study unit, following steps 6 and 7 to set the link in each one. **SAVE start.clkx into the unit folder**.

9. Try out the first linking cell. When you click, the linked activity should open.

10. Add a cell to the first grid of the activity, and set up a link back to start.clkx, following step 6, except this time indicate, open, and choose start.clkx as the grid set for the link. **SAVE the activity into the unit folder**, before you try the link. Then click the linking cell on the activity to open the menu (start.clkx) again.

11. Try each linking cell on the menu. Repeat step 10 for each activity in the unit, adding a link back to the menu grid (start.clkx) and then saving into the unit folder.

When you have set up and tested all the links, your unit is ready to use, and can be moved and duplicated. Be sure to copy and paste the entire unit folder to duplicate it, and zip the entire folder to share it.

## **Creating a Custom Folder Icon**

The above steps are all that is really necessary to create a study unit, but you may want to create a custom icon to use. You will need a graphics program such as PhotoShop Elements® that 11/1/08 Integrated Study Units For Clicker 5<sup>®</sup> 6

#### A Clicker 5® tip from Annie's Resource Attic. ©2008 by Ann Brundige For more free resources visit the web site at [www.annbrundige](http://www.annbrundige) studio.com

will let you resize a picture. When your custom icon is finished, it MUST be saved as a .png file called **app.png**. Paste it into your unit folder, and it will be used as the folder icon instead of the generic unit folder icon.

1. Make a new blank document sized 96X96 pixels. Draw in the design you want for your custom icon. Keep it very simple, because we must shrink the final drawing to 48X48 pixels.

2. When you have finished the drawing, change the file size to 48X48 pixels. Look at the result. You may have

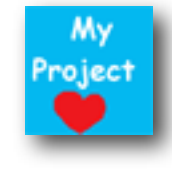

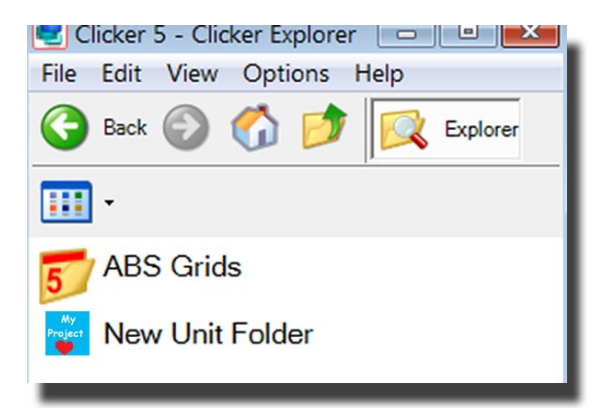

to tweak it, or, if you tried too complex a design, hit **Undo** and make the changes back in the 96X96 size.

3. Once you like your icon design, save it as **app.png**. It MUST be the PNG file format, and the name must be app.png. Clicker 5 is designed look for

that name inside the unit folder. Otherwise, it will use the generic icon for study units. Put a copy of this icon into your study unit folder, and when you launch Clicker 5, you'll see your study unit's title and your custom folder icon beside it.

Tip: I keep copies of all my icons, saved both as the 96X96 file and the finished app.png file. If you make many study units, this can quickly get confusing, since all the custom icons must have the same name. What I do to keep a copy is to make a folder for each app.png file, naming it something like My Project Unit Icon, so I know which is which.

A Clicker 5® tip from Annie's Resource Attic. ©2008 by Ann Brundige For more free resources visit the web site at [www.annbrundige](http://www.annbrundige) studio.com